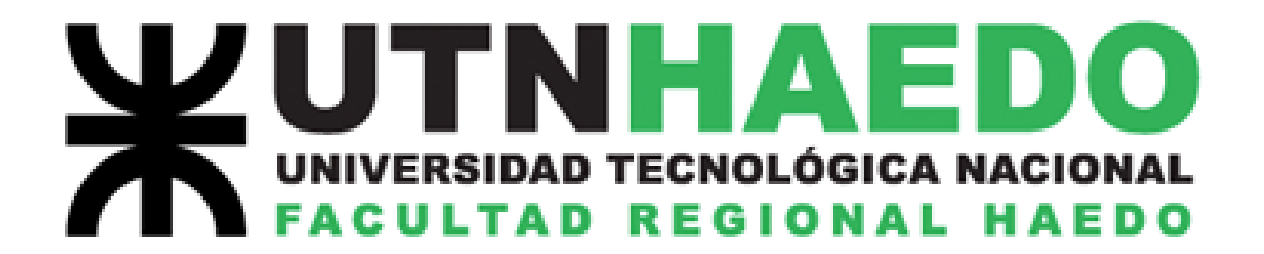

# **LABORATORIO DE FÍSICA I**

TRABAJO DE LABORATORIO

# PÉNDULO

# SIMPLE

2019

# **PÉNDULO SIMPLE**

#### **OBJETIVOS:**

- Analizar físicamente la oscilación de un péndulo simple.
- Estudiar la relación entre período de oscilación del péndulo y longitud del hilo.
- Determinar experimentalmente el valor de la aceleración de la gravedad local.

#### **MATERIALES:**

- Cilindro metálico macizo.
- Hilo de coser industrial inextensible.
- Cinta métrica.
- Interfase Sparklink Air (PASCO).
- Software CAPSTONE (PASCO)
- Barrera infrarroja.
- Calculadora.

# **INTRODUCCIÓN TEÓRICA.**

Un péndulo simple es un sistema oscilante que consta de una masa pequeña, sujeta de un hilo inextensible y de masa despreciable tan largo que la masa sujeta en uno de sus extremos puede considerarse puntual.

Sobre la masa actúan en todo momento dos fuerzas: La tensión del hilo y el peso. Cuando el sistema está en equilibrio, ambas fuerzas se encuentran sobre la misma línea de acción y la bocha del péndulo permanece en reposo.

Cuando la masa se aparta de la posición de equilibrio y se libera, aparece sobre la bocha un momento recuperador que obliga al péndulo a rotar alrededor del punto de suspensión. Matemáticamente:

θ

 $\implies$   $-\frac{mgL}{\sin \theta} = \frac{mL^2}{l^2} \frac{d^2\theta}{dt^2}$  $dt^2$ 

 $\sum_{F} M_F^0 = I_o \alpha$ 

De donde acomodando se obtiene:  $\frac{d^2\theta}{dt^2}$  $\frac{d^2\theta}{dt^2} + \frac{g}{L}$  $\frac{g}{L}$ sin  $\theta=0$ 

Esta ecuación diferencial, modelo matemático para la oscilación de un péndulo simple, revela que dicho movimiento no es armónico simple, pero si restringimos dicha oscilación a pequeñas amplitudes angulares, entonces podemos tomar con buen criterio que:  $\sin \theta \approx \theta$ , con lo cual, la ecuación anterior la podemos escribir:

$$
\frac{d^2\theta}{dt^2} + \frac{g}{L}\theta = 0
$$

Ecuación que se corresponde con un Movimiento Armónico Simple, y cuya solución dice que:

$$
\omega^2 = \frac{g}{L}
$$

Como la pulsación  $\omega = \frac{2\pi}{T}$  $\frac{2\pi}{T} \implies T = 2\pi \sqrt{\frac{L}{g}}$  $\frac{2}{g}$ , donde se ve que el período de oscilación depende de la longitud del hilo y de la aceleración de la gravedad local.

Si graficamos, para cualquier péndulo, el período de oscilación en función de la longitud, la

gráfica obtenida se corresponderá con una función de la forma  $T = aL^b$ , donde  $b = \frac{1}{2}$ , y  $a = \frac{2\pi}{\sqrt{g}}$  $rac{2\pi}{\sqrt{g}}$ .

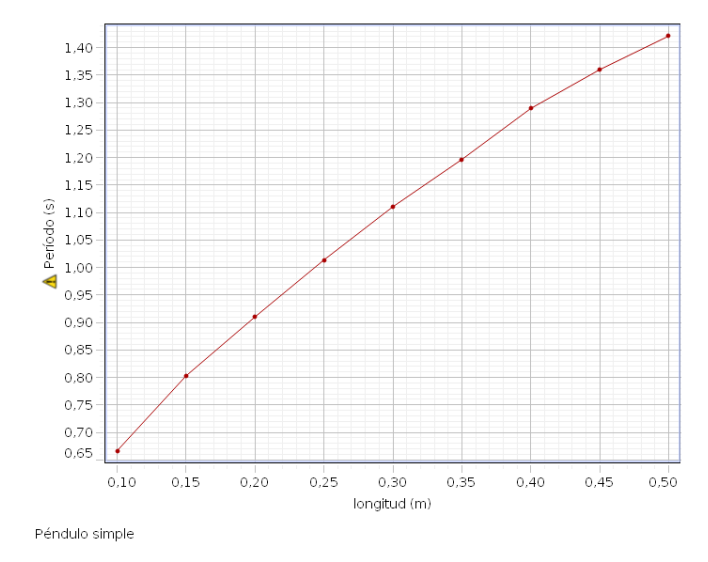

Este ajuste resulta muy difícil de ver (sobre todo si no se conoce a priori cómo debe ser), pero si linealizamos la función, la cosa tiene un aspecto más contundente:

De  $T = 2\pi \sqrt{\frac{L}{a}}$  $\overline{g}$  $L = \frac{g}{4\pi^2}T^2$  por lo que, la gráfica de la función  $L = f(T^2)$  tomará la forma de una recta  $y = mx + b$ , donde la pendiente *m* se corresponderá con  $\frac{g}{4\pi^2}$ , y la ordenada al origen será cero, dentro de los errores experimentales.

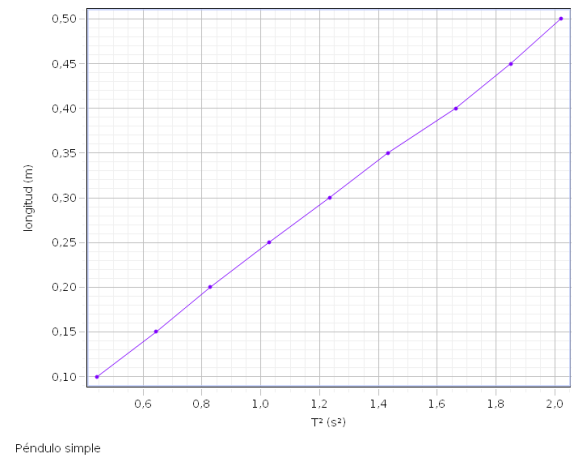

## **DESARROLLO DE LA PRÁCTICA:**

Encontraremos en el laboratorio, un dispositivo montado que consta de un péndulo formado

por un hilo inextensible, que tiene atado un cilindro metálico en uno de sus extremos y puede oscilar libremente alrededor de un eje colocado en lo alto de un pie universal. La masa oscilante (cilindro), corta en su oscilación el haz infrarrojo de la barrera con la que se medirán los períodos de oscilación del dispositivo.

Deberemos medir, software mediante, los períodos de oscilación para diferentes longitudes del hilo de manera de poder

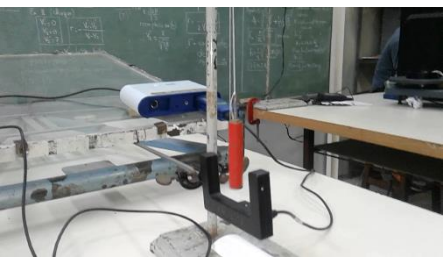

analizar la dependencia entre estas dos variables, para ello procederemos a conectar la barrera a la interfase SPARKLINK. Como la barrera es un dispositivo analógico, y la interfase trabaja sólo con sensores digitales, haremos la conexión a través de un conversor analógico-digital. Por medio de un cable USB se conectará la interfase a la PC.<sup>1</sup>

1- Iniciamos el software CAPSTONE en la PC.

2- En la pantalla de bienvenida, cliqueamos sobre "Configuración de hardware". El soft.

reconocerá la conexión del conversor, pero la barrera habrá que conectarla manualmente. Observe en qué puerto se encuentra conectada físicamente la misma, y cliquee allí con el puntero del mouse. Se desplegará un menú con la lista de sensores que pueden estar conectados. Elija "Temporizador de péndulo". Aparecerá

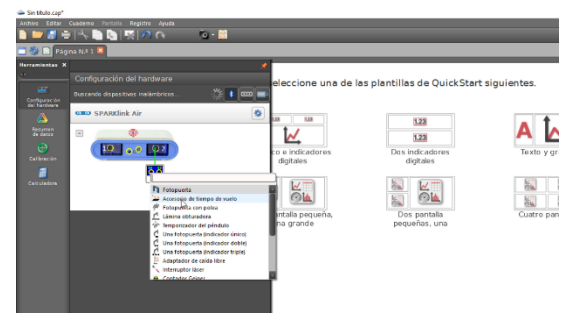

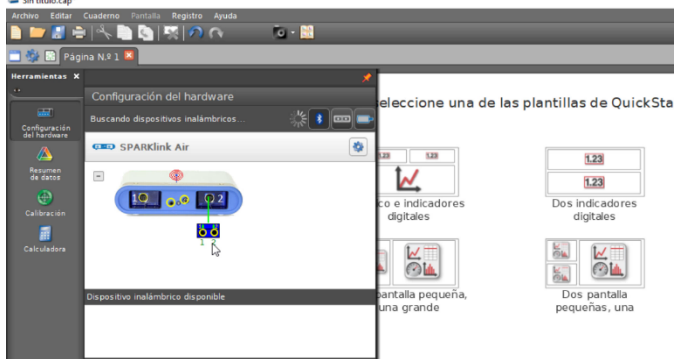

entonces la imagen de la barrera conectada por un segmento verde que indica conexión correcta. De no ser así, consulte con su docente para que repare el defecto.

3- Cierre esta ventana y cliquee sobre el ícono "Tabla y gráfico·. Esto le abrirá una pantalla donde aparecerá una tabla en el lado izquierdo y un sis-

tema de ejes del lado derecho. Deberá primero configurar la tabla y la forma en que se ingresan los datos.

4- En la columna de la derecha de la tabla cliquee cobre "seleccionar medición; se des-

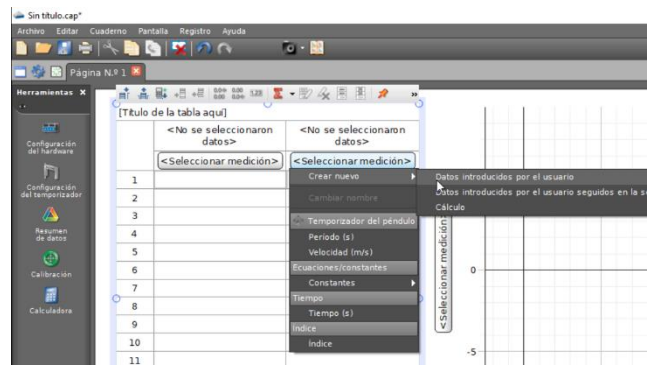

nombre". Click sobre "unidades" y elija "Cambiar nombre". Escriba ahora la unidad en que medirá las longitudes. En nuestro ejemplo, mediremos el largo del péndulo en metros, así que escribiremos "m".

6- Vamos ahora sobre la columna de la izquierda. Allí grabaremos los períodos de oscilación que mediremos para cada longitud. Hacemos click en "Seleccionar medición", y del menú que se desplegará elegiremos "Período (s)".

plegará un menú: elija "crear nuevo" y luego "Datos introducidos por el usuario". Esto le permitirá ingresar manualmente los valores de las distintas longitudes a las que hará oscilar el péndulo. Escriba "longitud" en el lugar correspondiente al nombre, para identificar la variable que contendrá esa columna. Para agregar la unidad proceda así:

5- Cliquee en "Conjunto" y en el menú que se despliega, cliquee sobre "Cambiar

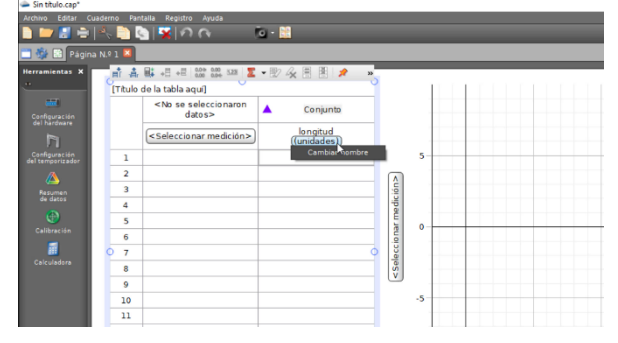

7- Configuraremos ahora el modo en que se ingresarán los valores. Los diferentes largos para el péndulo los escribiremos manualmente en la columna de la derecha, pero para los períodos utilizaremos el sensor. En la parte inferior de la pantalla encontrará un ícono con el nombre "Modo continuo" con una punta de flecha a su derecha. Cliquee sobre esa flecha y se desplegará un menú.

<sup>÷,</sup>  $1$  También pueden manejar todo desde el celular por conexión Bluetooth, previa descarga de Capstone para Android.

Elija de ese menú "Mantener modo". Esto permitirá ingresar uno a uno los diferentes períodos. Notará

también que el botón "Grabar", que antes era un círculo rojo, ahora es un anillo del mismo color; la función de este botón es iniciar y detener la toma de datos.

8- Mida la longitud del péndulo con la cinta métrica, desde aproximadamente el centro de masa del cilindro hasta el eje alrededor del cual oscila el sistema. Escriba ese valor en la columna de las

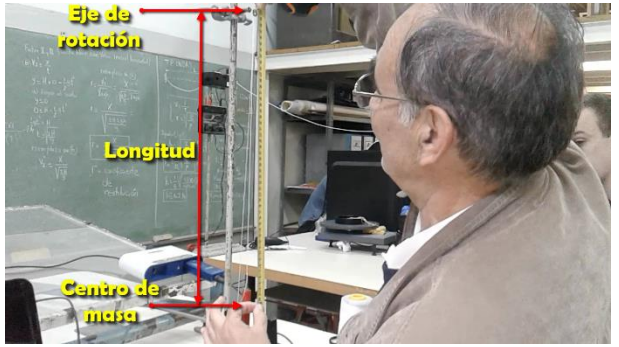

mente la casilla inmediatamente inferior.

9- Acorte la longitud del péndulo, mida ese valor, vuelque el mismo en la casilla correspondiente y repita el proceso para registrar el nuevo período de oscilación. Repita el proceso hasta obtener un número suficiente de pares longitud – período como para poder analizar (En nuestro ejemplo, tomamos nueve valores). Podemos ahora guardar el experimento y llevarnos el archivo para analizar utilizando una copia del CAPSTONE (pe-

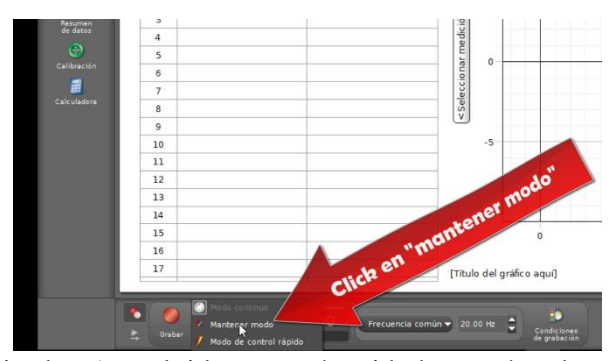

longitudes (no olvide en qué unidades está trabajando); seguidamente cliquee sobre la casilla de los períodos y ponga a oscilar el péndulo. Veré que en dicha casilla aparecerá un valor que irá cambiando a medida en que el péndulo estabilice su movimiento. Cuando note que el número permanece constante, cliquee sobre "Mantener muestra". El valor quedará grabado y se habilitará automática-

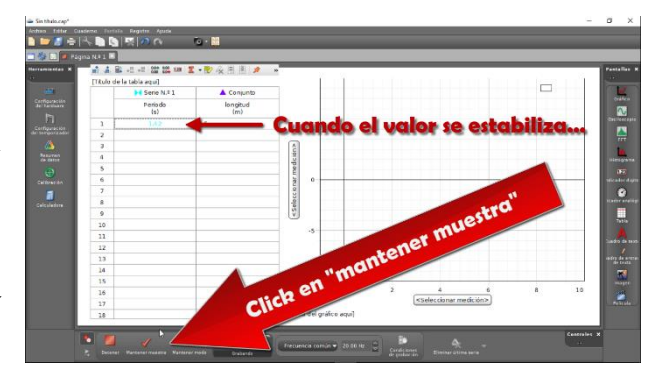

dir instrucciones al Jefe de Laboratorio), o trabajar el archivo en una de las máquinas del laboratorio y llevarse las capturas de pantalla y los datos obtenidos para la elaboración del informe.

Tal y como se muestra en la introducción teórica, al graficar período en función de la longitud, se obtiene una curva. Nuestra hipótesis (de acuerdo con la teoría desarrollada) es que dicha curva responde a un ajuste del tipo  $T = aL^{0.5} (1)$ , por lo que, la gráfica  $L = f(T^2)$ , será una recta que responda a una función lineal. Este ajuste nos servirá de confirmación de que la ecuación (1) resulta válida para establecer la relación entre longitud y período del péndulo simple.

Por otra parte, y de acuerdo con lo expresado en la introducción teórica, a partir del valor de la pendiente de la recta  $L = f(T^2)$  podemos calcular con bastante precisión el valor de la aceleración de la gravedad.

Para proceder, debemos primero obtener los valores de los períodos al cuadrado y configurar, tanto la tabla como los ejes.

10- Lo primero que debemos hacer es agregar más cifras decimales a la columna de las longitudes, de manera de no tener problemas en la posterior construcción del gráfico. En la parte superior de la ventana que contiene a la tabla hay una serie de íconos. La figura muestra el que corresponde a la inser-

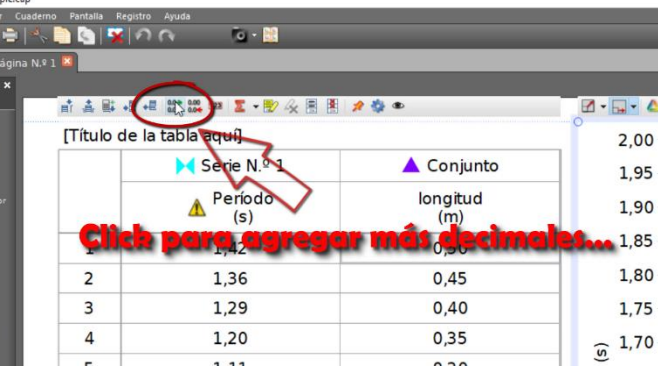

ción de mayor cantidad de cifras decimales. Cliquee sobre este ícono y automáticamente las

longitudes quedarán expresadas con tres decimales.

11- Ahora agregaremos una nueva columna con los períodos elevados al cuadrado. Tam-

bién en la parte superior de la ventana que contiene a la tabla, encontraremos un ícono que nos permitirá agregar una nueva columna con el cálculo que nos interese hacer. Para ello primero debemos seleccionar la columna de los períodos haciendo click sobre ella, y luego sobre el ícono que muestra una pequeña calculadora. Aparecerá una nueva columna y un cuadro en rojo donde escribir la operación que queremos hacer. En dicho cuadro escribi-

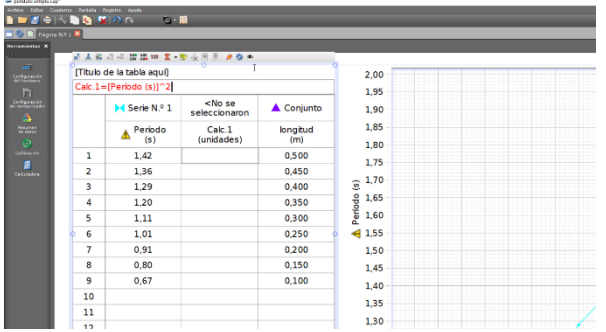

"Cambiar nombre". Podrá cliquear ahora sobre "Calc1" y escribir "T<sup>2</sup>". Para ello teclee "T", luego con el botón derecho cliquee al lado de la letra, y del menú que se despliegue elija "Insertar superíndice – 2". Para agregar la unidad, vuelva a cliquear sobre "Serie Nº 1", otra vez elija "Cambiar nombre" y luego sobre "unidad". Escriba entonces "s". Repita los pasos descriptos en el punto anterior para agregar el superíndice.

13- Para configurar los ejes, cliquee ahora sobre la leyenda que se encuentra

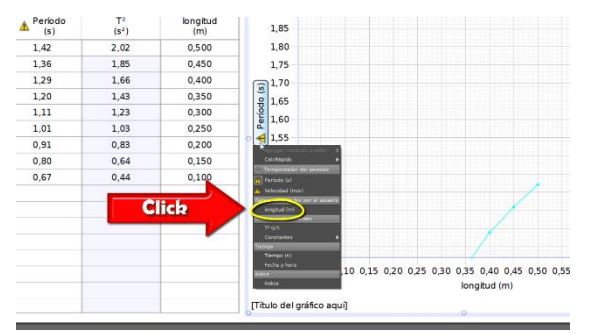

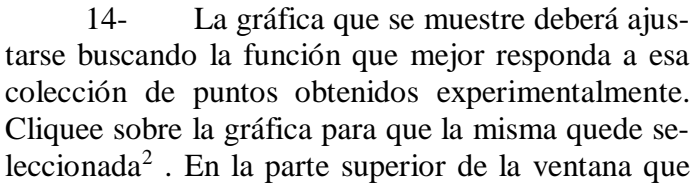

| pendulo simple.cap"<br>Editar<br>Cuaderno<br>Archivo      | Registro<br>Pantalla | Ayuda          |                                                          |
|-----------------------------------------------------------|----------------------|----------------|----------------------------------------------------------|
| <b>DIEKBRAD</b>                                           |                      | $\sim$ $\sim$  |                                                          |
| <b>Maria Maria N.º 1 X</b>                                |                      |                |                                                          |
| <b>Herramientas X</b><br>$\cdots$<br>$1$<br>Configuración | [Título de la tabla. |                | Herramienta para cálculo e<br>inserción de nueva columna |
| del hardware                                              |                      | Serie N.º 1    | ▲ Conjunto                                               |
| Configuración<br>del temporizador.<br>A                   |                      | Período<br>(s) | longitud<br>(m)                                          |
| Resumen<br>de datos                                       | 1                    | 1,42           | 0,500                                                    |
| e<br>Calibración                                          | $\overline{2}$       | 1,36           | 0.450                                                    |
|                                                           | 3                    | 1.29           | 0.400                                                    |
| Calculador                                                |                      | $\sim$ $\sim$  | 0.250                                                    |

remos "**^2**" y luego daremos "**enter**". Esto completará la columna nueva con los cuadrados de los períodos.

12- Es conveniente colocar nombre y unidad en la nueva columna, para que quede todo identificado en la captura de pantalla con miras a elaborar el informe. Para ello cliqueamos sobre la leyenda "Serie Nº 1" y en el menú que se despliegue elegimos

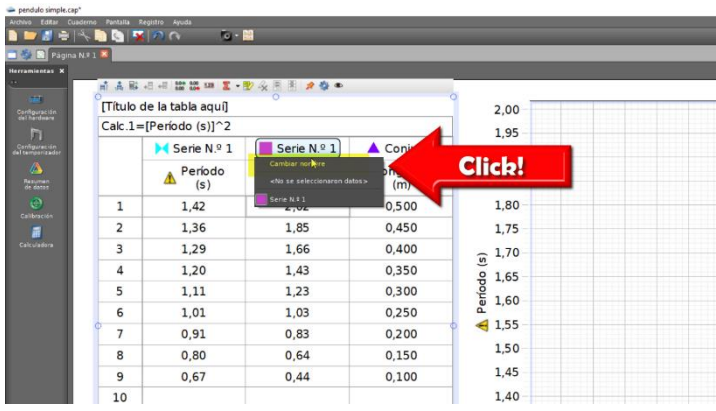

al lado del eje vertical. Se desplegará un menú de opciones. Elija "longitud (m)" para el eje vertical. Cliquee luego sobre la leyenda que se encuentra debajo del eje horizontal; del menú que se despliega elija " $T^2(s^2)$ "

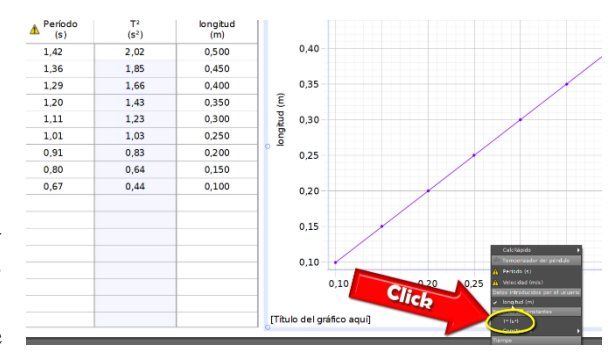

 $\overline{\phantom{0}}$  $^2$  Si no queda seleccionada utilice la herramienta de selección de puntos. Su uso se explica en guías anteriores. Si no recuerda cómo hacerlo, consulte con su docente.

contiene al gráfico encontrará una serie de íconos, uno de los cuales le permitirá acceder a una herramienta de ajuste de curva. Cliqueando allí se desplegará un menú que muestra las distintas funciones a las que se puede acceder como modelo de interpretación para nuestra gráfica; elija allí la que crea que mejor se adapta a su colección de puntos experimentales. En nuestro ejemplo, la que mejor se adecúa es la correspondiente a la función lineal. Seleccionando esta función, automáticamente nos apare-

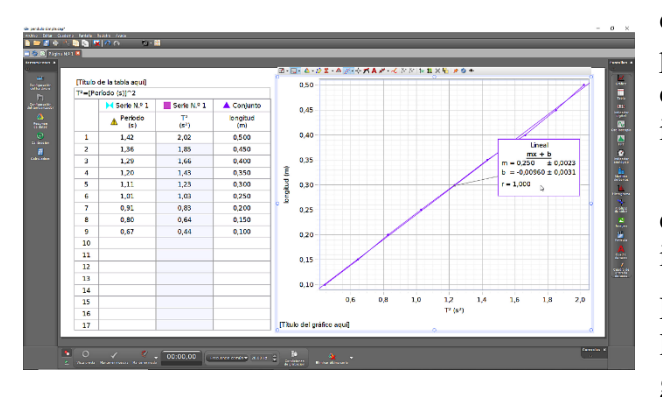

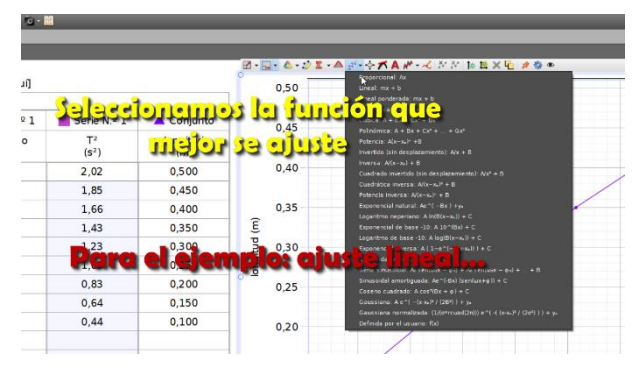

cerá en la gráfica un cuadro con los valores de los parámetros "m" y "b" con su correspondiente incerteza, junto con el índice de correlación que nos indica qué tan bueno es el ajuste<sup>3</sup>.

15- Tomando el valor de la pendiente como dato, calculamos "g" con su correspondiente incerteza.

Para capturar las pantallas con vistas a insertarlas luego en el informe, podemos proceder de la siguiente manera:

16- Cliqueamos sobre la ventana que deseamos capturar para que quede activa; por ejemplo, la que contiene al gráfico.

17- Vamos a la parte superior y cliqueamos sobre "Pantalla" y luego "Copiar pantalla". Esto copiará una imagen de la gráfica en el portapapeles.

18- Iniciamos "Paint" y pegamos la imagen, luego elegimos "guardar como – Imagen". Y nos quedará grabada en el lugar que elijamos con formato .png.

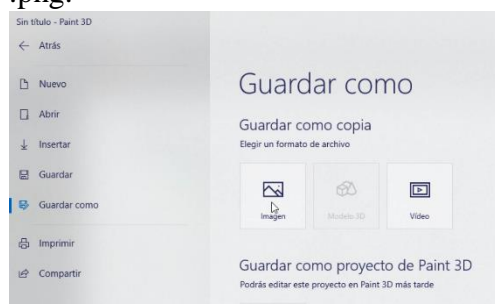

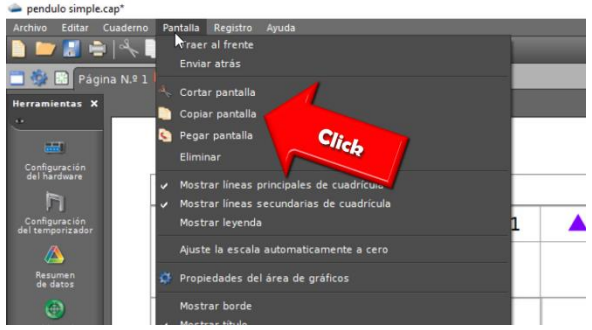

19- En base a lo realizado, escriba sus conclusiones y exponga sus resultados.

## **CUESTIONARIO - GUÍA:**

1- De acuerdo con sus observaciones; ¿El período de oscilación depende de la masa en oscilación? Idee una experiencia que le permita verificar o no su hipótesis.

2- La teoría indica que el período de oscilación es independiente de la amplitud, dentro de cierto rango; ¿cómo comprobaría experimentalmente la validez de esta afirmación? ¿Qué necesitaría medir y cómo lo haría?

3- La gráfica obtenida muestra una relación lineal entre la longitud y el cuadrado del período

 $\overline{\phantom{0}}$  $^3$  El índice de correlación "r $^{2}$ " toma valores entre cero y uno. Cuanto más cercano a uno es su valor, mejor es la correspondencia entre los puntos y la función elegida.

correspondiente, pero la teoría predice que la relación se corresponde con una función directa; ¿cómo puede explicar esto?

4- Para el cálculo de la aceleración de la gravedad, deberá utilizar un número irracional (π). ¿Con cuántos decimales debe tomar π para que el error que lo afecta resulte despreciable frente al aportado por la pendiente? Justifique adecuadamente su elección.

5- Habiendo calculado el valor de la aceleración de la gravedad con su correspondiente incerteza, determine la precisión con que se ha calculado. Idee un método para mejorar esta precisión. ¿Puede desarrollarse algún proceso mediante el cual se obtenga el valor exacto de la gravedad en forma experimental? Explique.

6- En <http://www.ptb.de/cartoweb3/SISproject.php> puede accederse a los valores de la gravedad para distintos lugares del planeta; busque el que corresponde con Buenos Aires, y compare físicamente con el obtenido experimentalmente; ¿Son físicamente iguales? Justifique.

## **BIBLIOGRAFÍA:**

[1] Reese, Ronald Lane; "Física Universitaria"; (Editorial Thompson; México D.F.; México; 2002).

2 Máximo, Antonio; Alvarenga, Beatriz; "Física General"; (Editorial Oxford; México D.F.; México; 2000).

[3] Resnick, Robert; Halliday, David; Krane, Kenneth S.; "Física, volumen uno"; (Editorial CE-CSA; México D.F.; México; 1998).

4 Alonso, M.; Finn, E.J.; "Física"; (Editorial Addison – Wesley Iberoamericana; Wilmington; U.S.A.; 1995).

[5] Hewitt, Paul; "Física Conceptual"; (Editorial Addison – Wesley Iberoamericana; Wilmington; U.S.A.; 1995).

[6] Roederer, Juan; "Mecánica Elemental"; (Editorial Eudeba; Buenos Aires; Argentina; 1986)

[7] Tipler, Paul; "Física"; (Editorial Reverté; Barcelona; España; 1993)

[8] Fernandez, José – Galloni, Ernesto; "Trabajos Prácticos de Física" (Centro de Estudiantes "La línea Recta"; Buenos Aires; 1963)

#### **RECURSOS EN INTERNET**:

Simulación de la Universidad de Colorado: [https://phet.colo](https://phet.colorado.edu/es/simulation/pendulum-lab)[rado.edu/es/simulation/pendulum-lab](https://phet.colorado.edu/es/simulation/pendulum-lab)

Simulación del movimiento de un péndulo simple donde se pueden ver las gráficas de velocidad, elongación y fuerza: [http://www.walter](http://www.walter-fendt.de/html5/phes/pendulum_es.htm)[fendt.de/html5/phes/pendulum\\_es.htm](http://www.walter-fendt.de/html5/phes/pendulum_es.htm)